# Truescreen Background Check Guide

### **To set up a new youth program employee/volunteer background check account for your program:**

- Complete the Background Check Account Set-Up Form at **aub.ie/ypp-bgcheck** and email it to [youthprotection@auburn.edu.](mailto:youthprotection@auburn.edu)
- You will be contacted when your program's account is ready for use.

## **To order a background check for a youth program employee/volunteer:**

• Log in at **mytruescreen.com** or via AU Access > Employees > Access to Background Check System

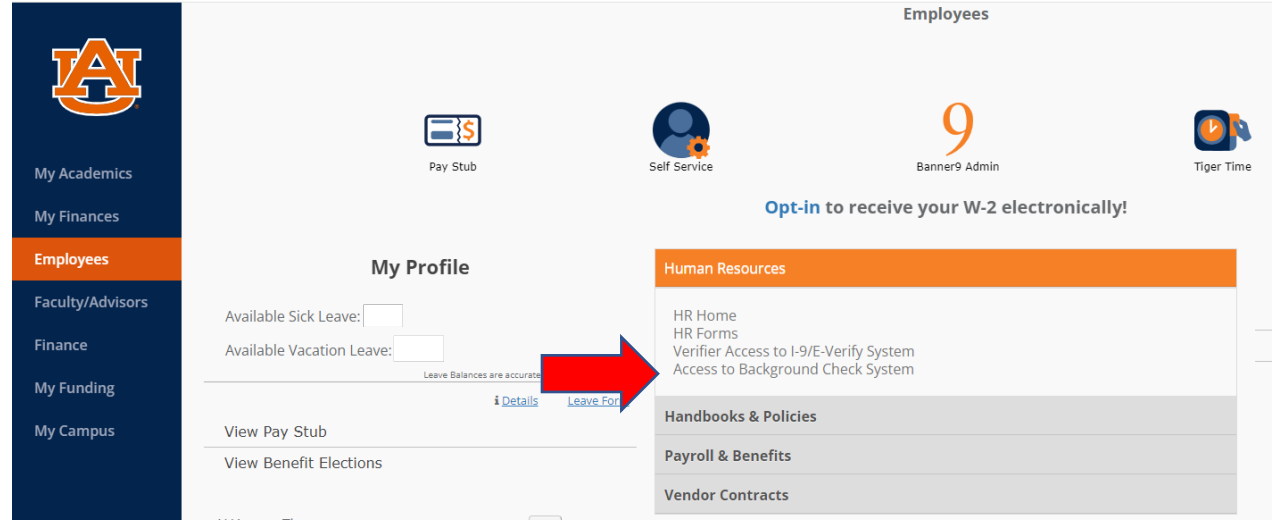

• Click "+ Order" at the top of your screen.

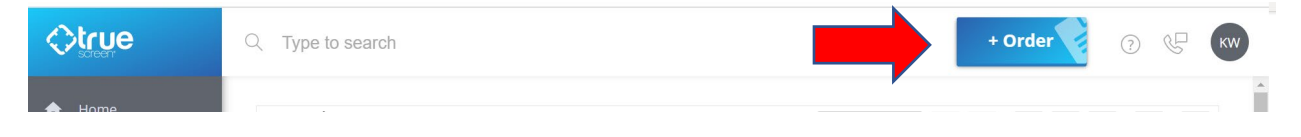

• Choose "Invitation" and then "Continue."

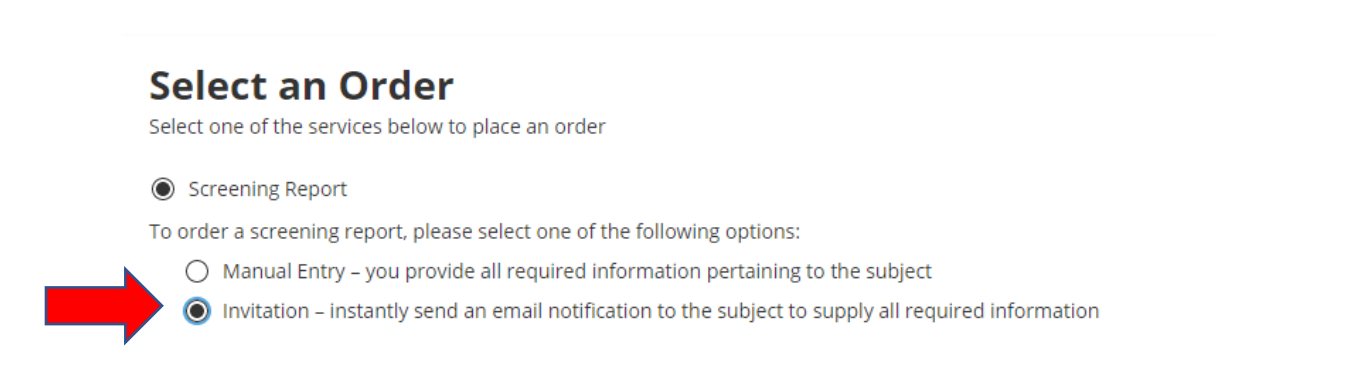

### **General Report Parameters**

Select general report parameters to order the report

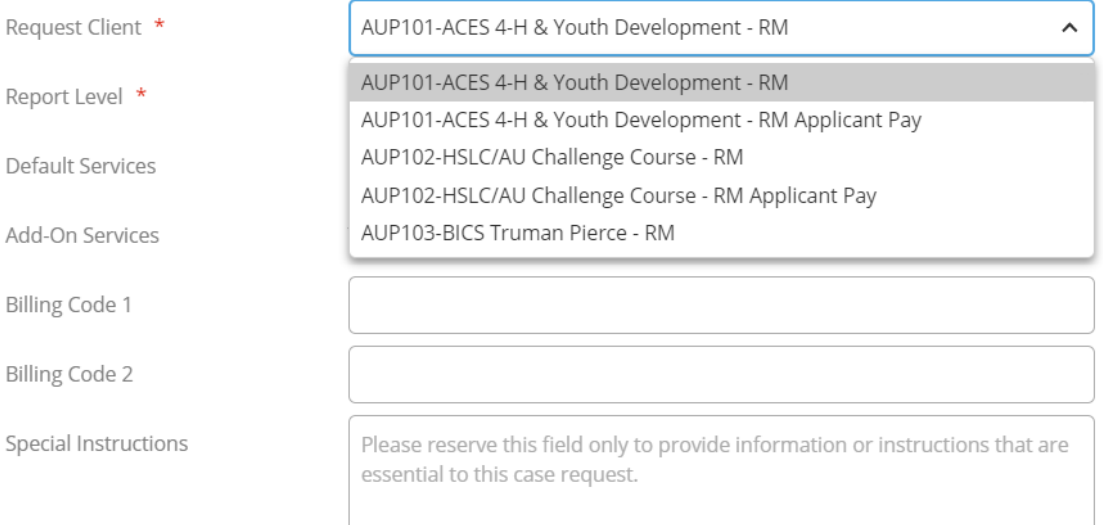

#### **Tags**

Tags are specific keywords that allow you to categorize and find the necessary content via Search functionality or within the grids. Tags can contain only letters, digits, "\_" or "-" symbol.

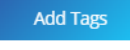

- **Request Client:** Select your program from the "Request Client" menu. You may see multiple options if you are associated with multiple programs or if you are an HRL.
	- $\circ~$  Choose "Your Program's Name RM" if the program will pay for the background check.
	- $\circ~$  Choose "Your Program's Name RM Applicant Pay" if the individual will pay for their own background check.
- • **Report Level:** Choose which type of background check is needed.
	- $\circ~$  For program-paid checks, the options are standard criminal, standard + MVR (driving record), MVR only (driving record only), and sex offender only (National Sex Offender Registry check).
	- $\circ~$  For applicant-paid checks, the options are standard criminal check or standard + MVR (driving record).
- • **Default Services:** This shows what type of information is included in the report level you chose.
- **Billing Codes:** You do not need to enter anything in these fields.
- **Special Instructions:** You do not need to enter anything in this field.

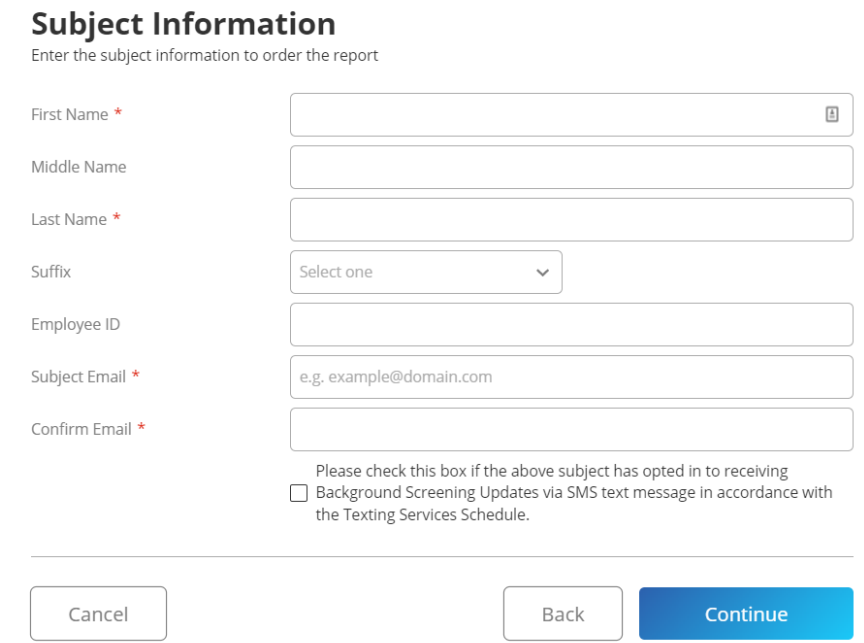

- • Enter the person's name, Banner ID if you know it (not required), and their email address.
- Click "continue," then check the summary to verify that you entered the information correctly.
- Click "continue" to complete the process. There will be a confirmation screen.

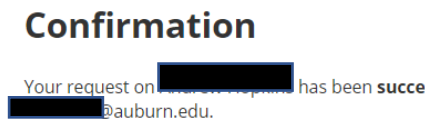

 $\blacksquare$  has been successfully submitted. The invitation email was sent to

Click "New Request" to enter another request or "Close" to exit from the request wizard.

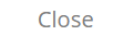

New Request

### **Bulk orders**

 If you would like to order several background checks at once and do not want to enter each applicant's information, please complete the spreadsheet found at <u>aub.ie/ypp-</u> [bulkorder.](https://aub.ie/ypp-bulkorder) The information in the red columns must be completed. **Please do not delete any columns prior to uploading the spreadsheet. If a column is not**  if you need assistance finding your Client Number, Division Number, or other **needed, leave it blank.** Please email Youth Protection [\(youthprotection@auburn.edu\)](mailto:youthprotection@auburn.edu) information.

 Once the spreadsheet is complete, scroll down to the "File Upload" section of your home page and click "Browse."

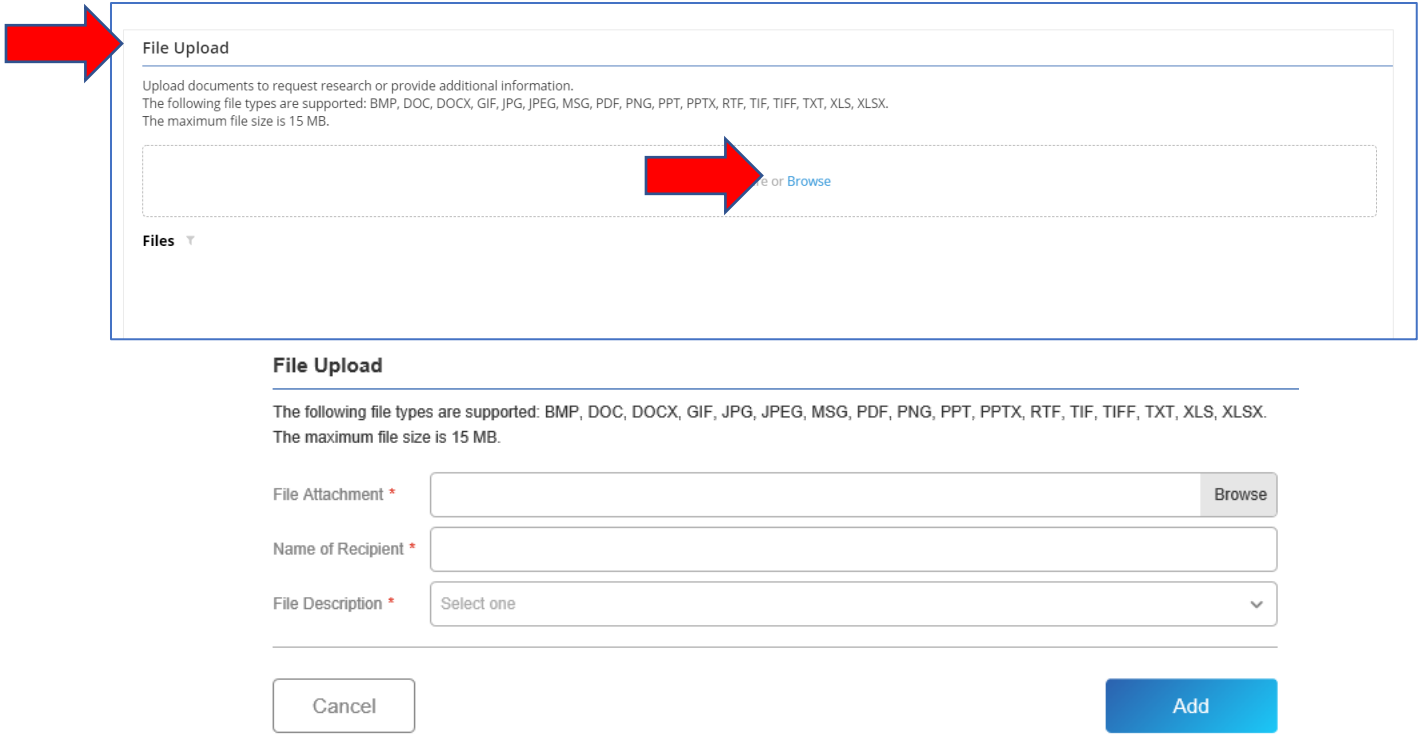

Fill in the fields:

- o File Attachment: Click "Browse" and locate the spreadsheet on your computer.
- o Name of Recipient: Enter your name here.
- o File Description: Choose the option that applies to your upload. Choose "other" if your choice is not there.

 Click "Add." You will receive an email confirmation from Truescreen that the file has been received.

# **Checking the status of an order**

 Your home screen will show all background checks ordered by your program(s). Search using the search bar at the top of the page. Click the funnel icon next to the column titles if you would like to filter the information. For example, you can filter by status or by request date.

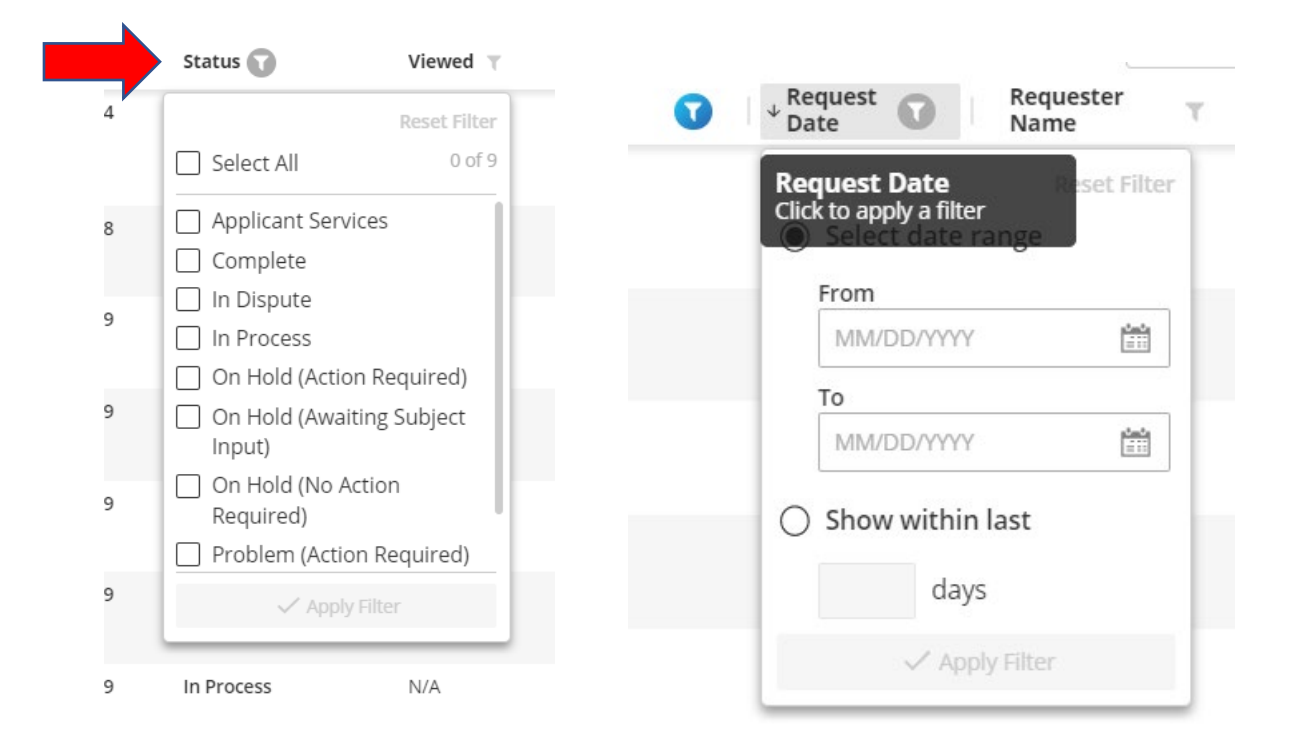

### **Payment:**

 For program-paid background checks, invoices will be emailed to the program's billing contact within the first 8 days of every month. Individual applicants who pay for their own background checks will enter payment information at the time they complete the application.

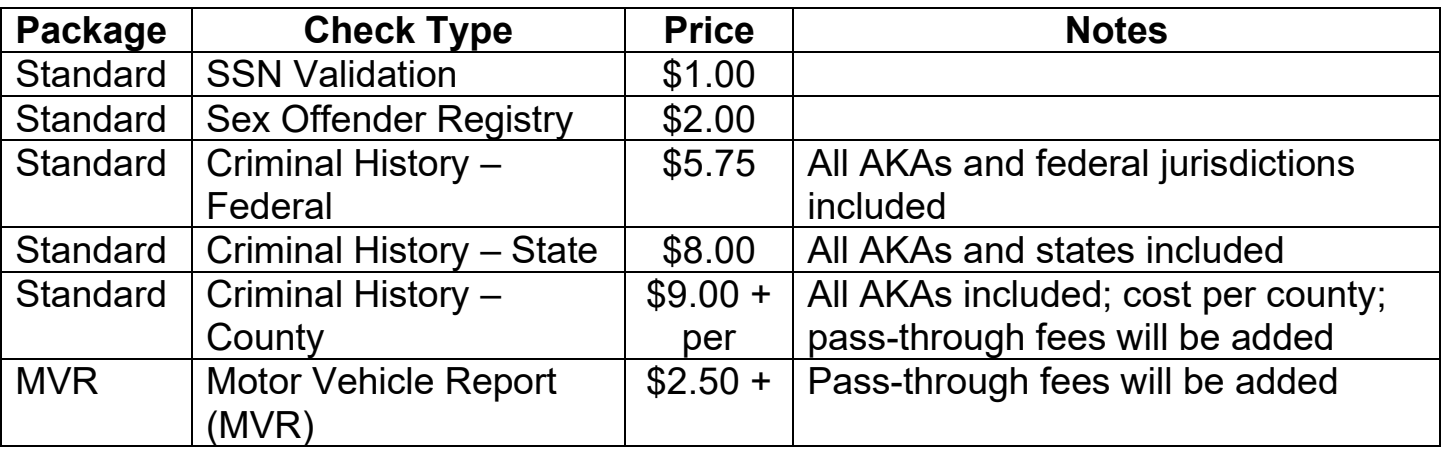